## **Руководство для настройки подключения компьютера под управлением операционной системы Windows Vista к сети Teremki@LAN**

1. Прежде чем приступить к настройке подключения убедитесь в том, что на Вашем компьютере установлены все необходимые драйвера для Вашей операционной системы, в частности драйвер сетевой карты.

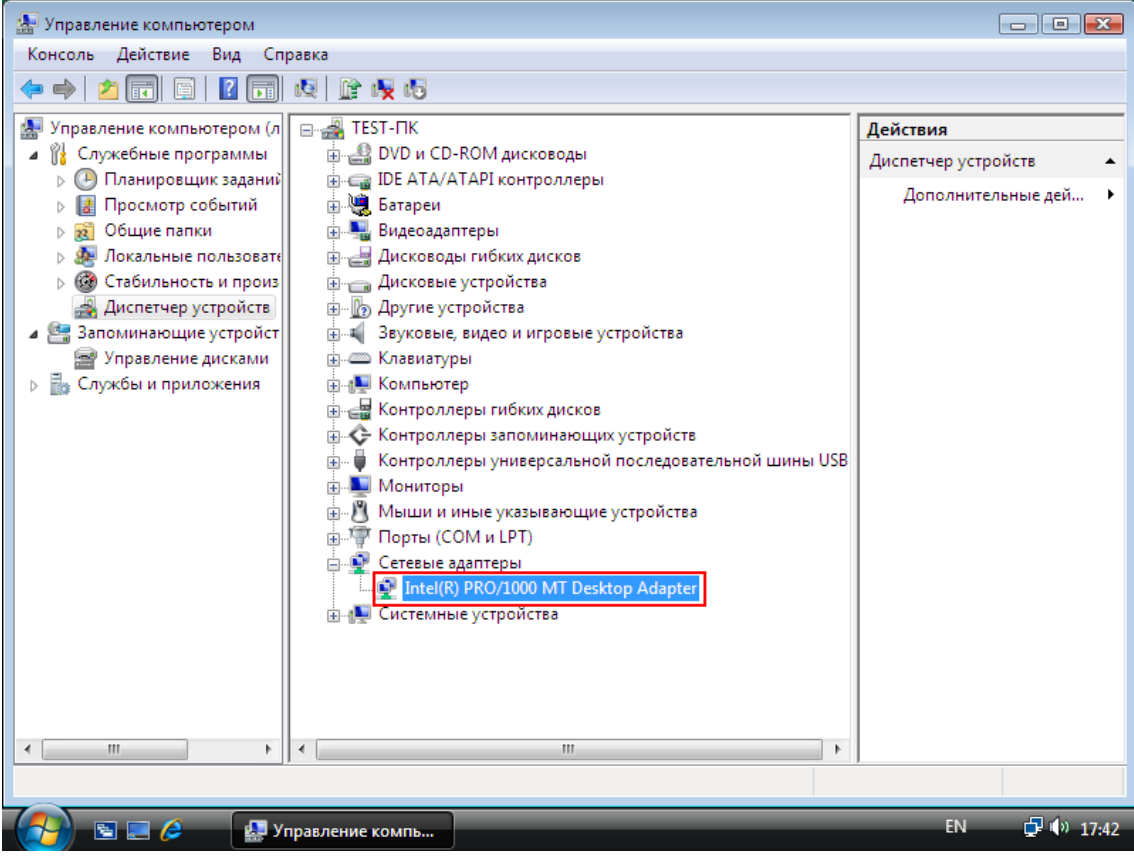

В зависимости от того, как настроена ваша операционная система, может работать служба UAC – контроль учетных записей. Если она у Вас все же включена, в процессе выполнения действий по настройке сетевого подключения может появляться окно, которое оповещает о том, что Вы собираетесь изменить административные настройки. Всегда соглашайтесь нажатием кнопки «ОК».

2.1. Приступаем к настройке. Открываем панель «Пуск», кнопка которой находится в нижнем левом углу экрана, и в появившемся меню выбираем «Панель управления»:

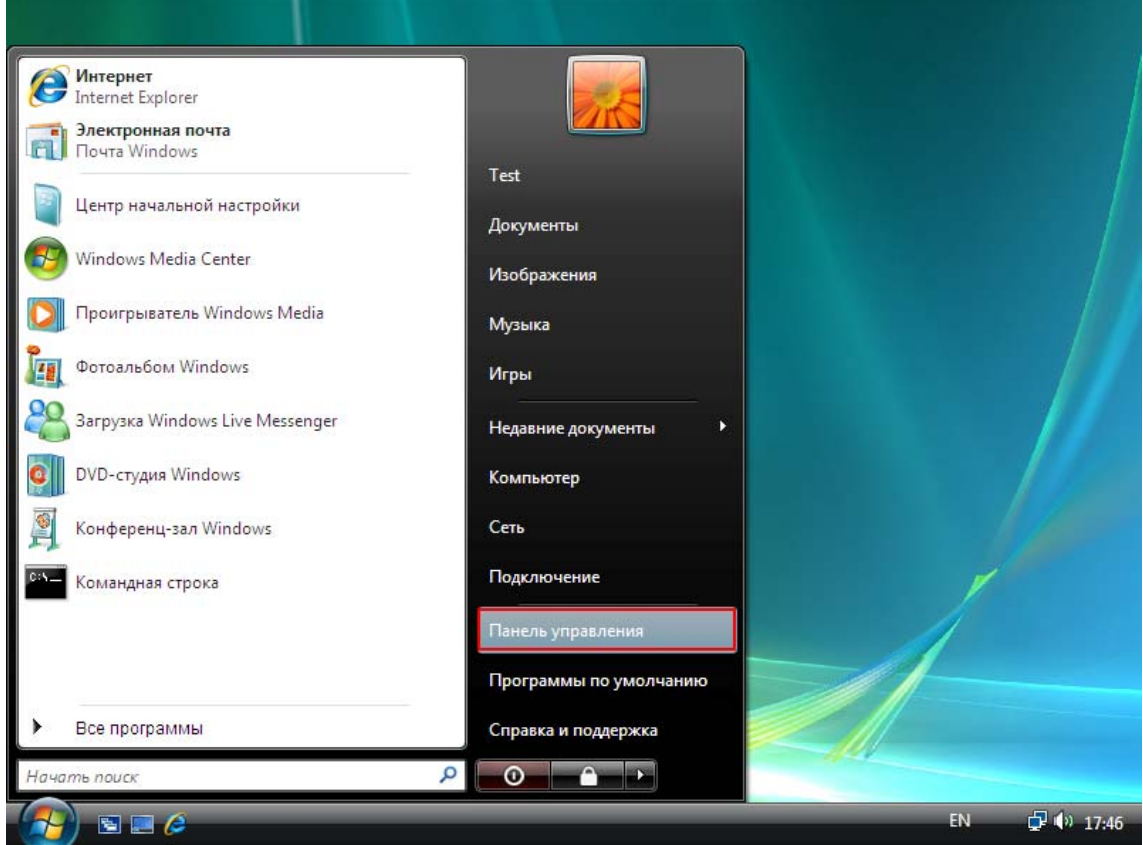

2.2. Или если у Вас выбрана классическая схема панели «Пуск»:

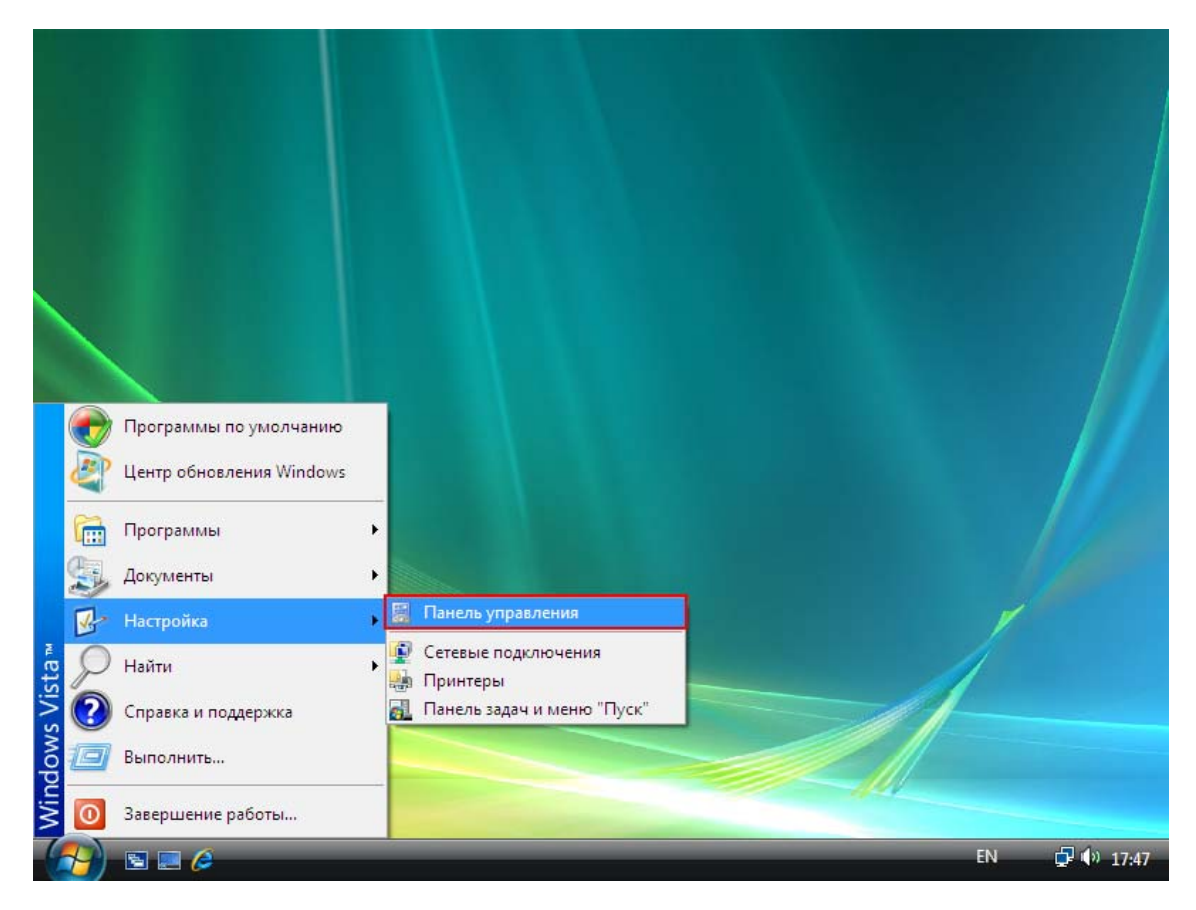

3. На следующем окне, которое откроется после нажатия на «Панель управления», ищем категорию «Сеть и Интернет» и выбираем в ней пункт «Просмотр состояния сети и задач»:

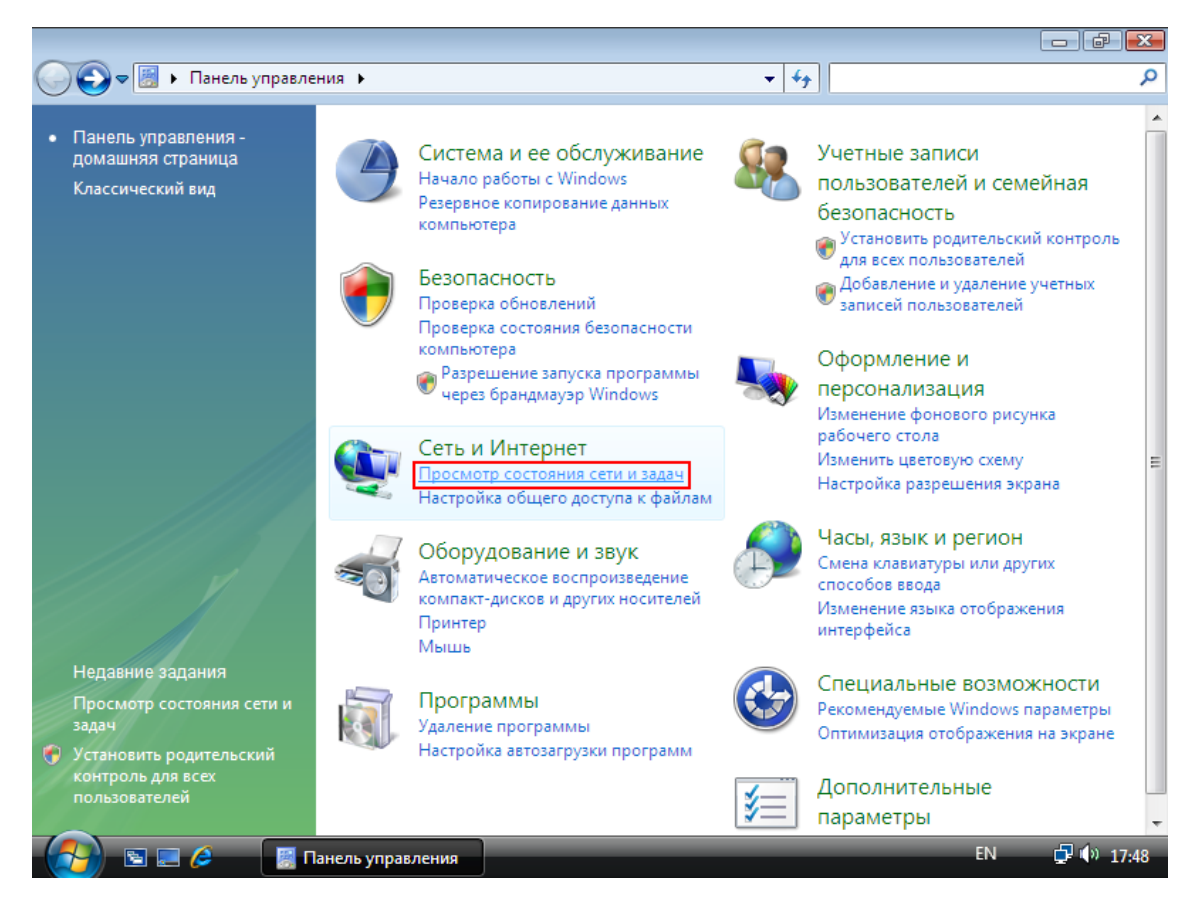

4. В следующем окне выбираем пункт «Изменения параметров адаптера»:

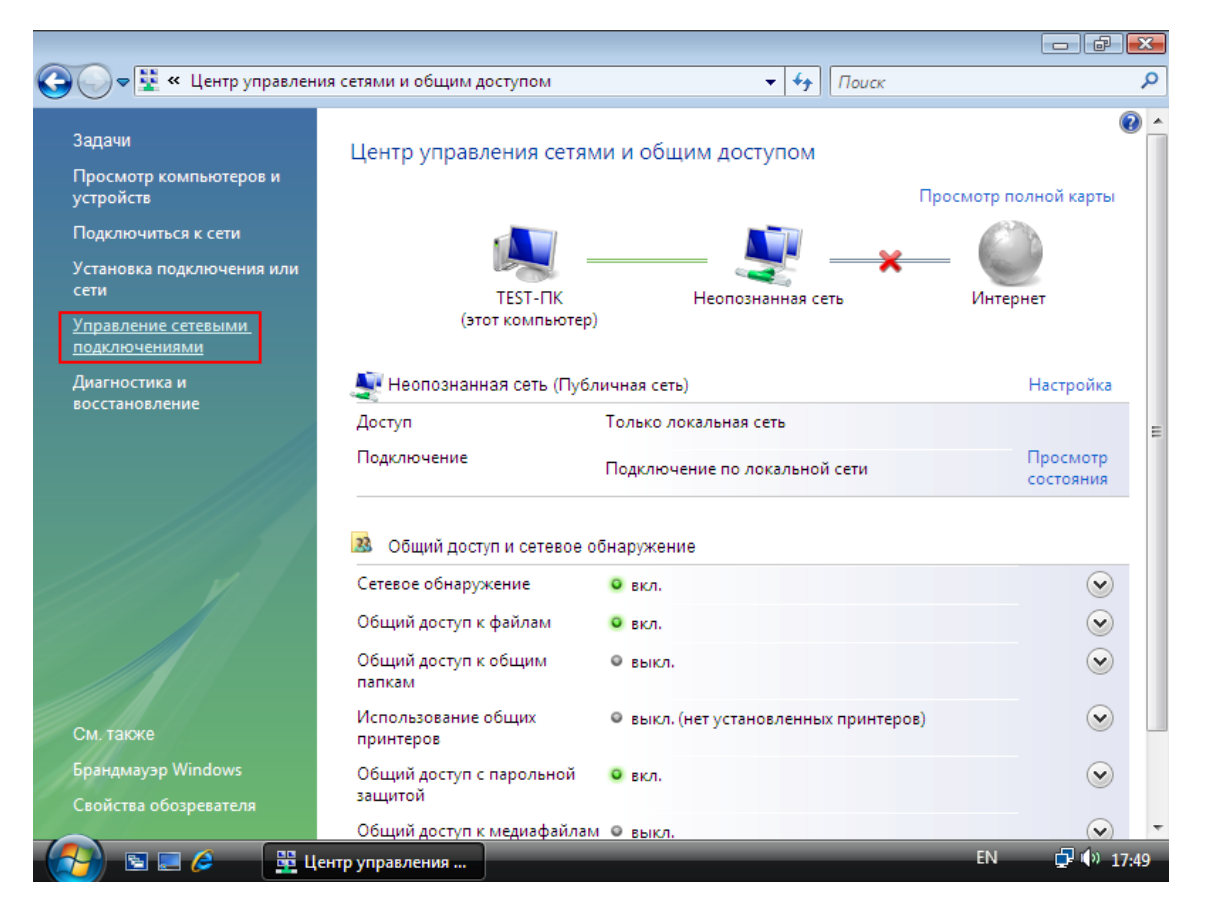

5. Открывается окно с установленными в данный момент сетевыми подключениями. По умолчанию такое сетевое соединения называется «Подключение по локальной сети». Если у Вас установлено несколько сетевых подключений, и Вы не можете определить, какое именно сейчас используется, можно попробовать выдернуть и вставить сетевой кабель. После чего одно из сетевых подключений сообщит о том, что кабель был отключен. Нажимаем на данном сетевом подключении правой кнопкой мыши и в контекстном меню выбираем «Свойства»:

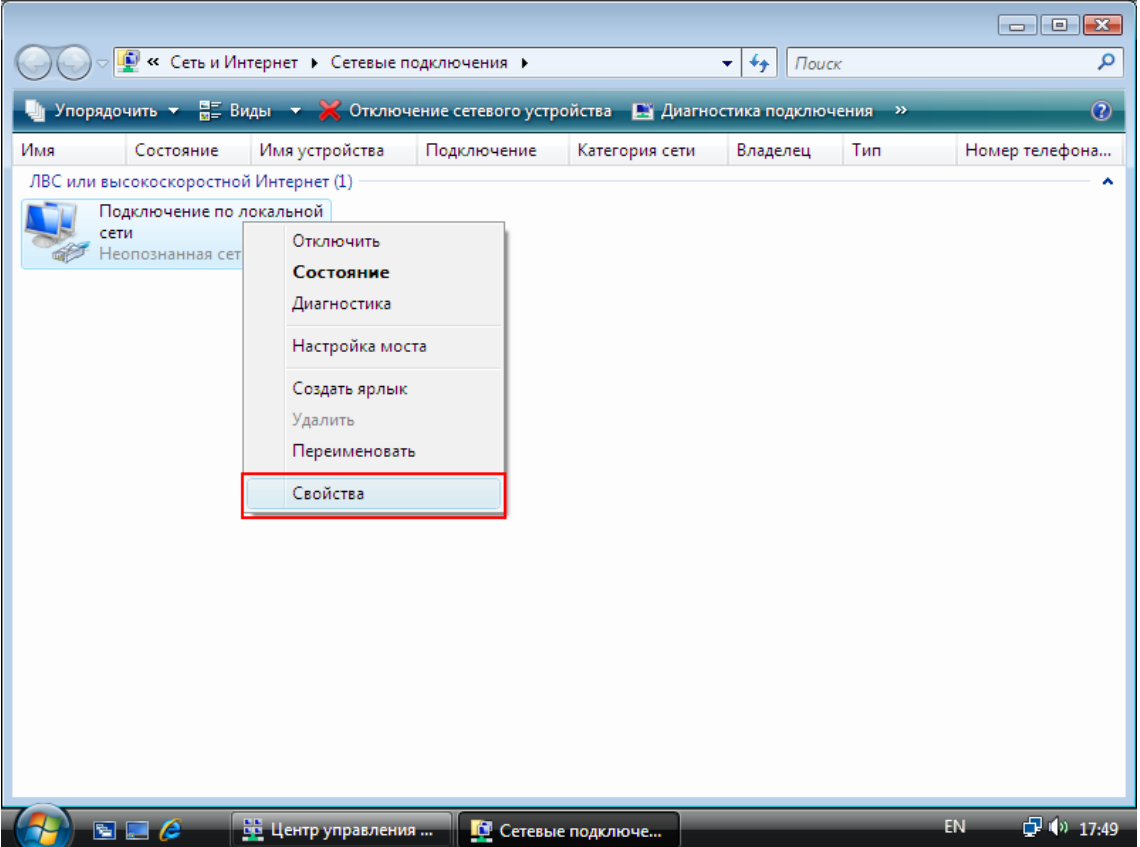

6. В следующем окне выбираем «Протокол Интернета версии 4» и жмем кнопку «Свойства»:

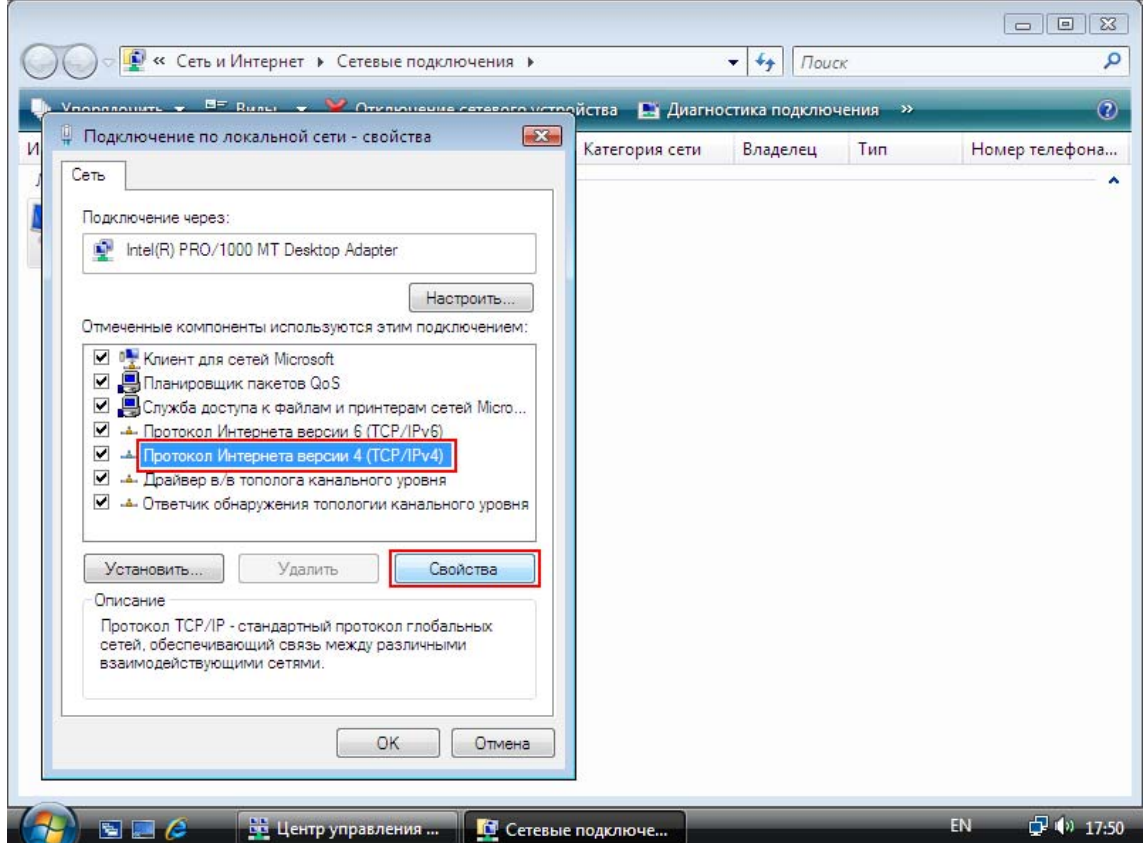

7. В этом окне вам нужно ввести все настройки (IP-адрес, Маска подсети, Основной шлюз, и два DNS сервера) указанные в договоре на последней странице в карточке Абонента, который вам оставили после подключения. После ввода убедитесь в том, что все данные верно введены. Если хотя бы одна цифра отличается от того что указано у вас в договоре сетевое подключение может работать неправильно, либо вообще не работать:

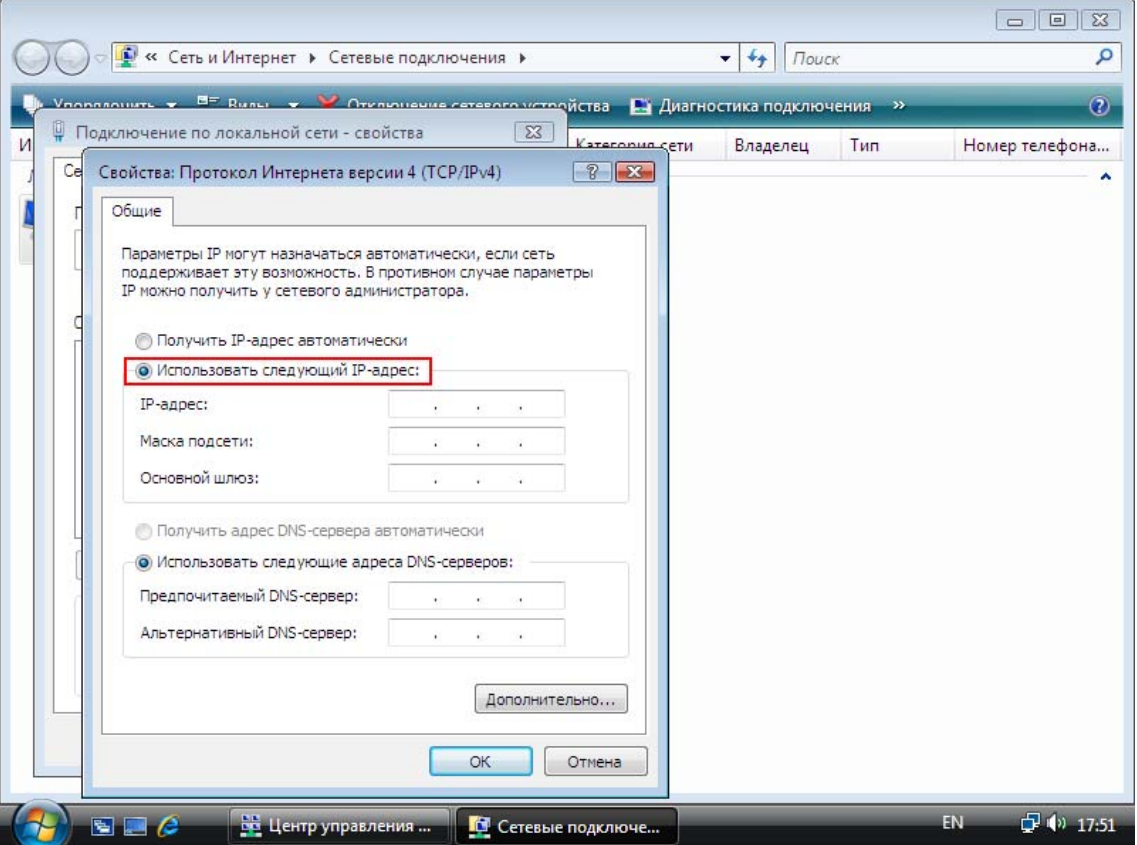

8. После ввода настроек Протокола Интернета подтверждаем их нажатием кнопки «ОК».